**סימנים שכדאי להכיר:**

פתיחת תפריט משנה

סגירת תפריט משנה

אפשרויות נוספות לביצוע

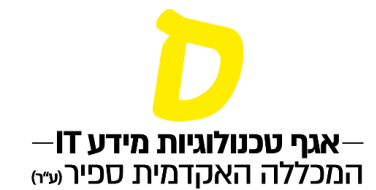

# **הזמנת התאמות מורחבות למבחנים**

**\*מיועד לסטודנטיות וסטודנטים שאושרו להם התאמות מורחבות למבחנים**

מידע חשוב:

סטודנטים הזקוקים להסבר אישי על הנוהל ועל יישומו מוזמנים לקבוע פגישה אישית באמצעות  $zinad@$ sapir.ac.il שליחת דואר אלקטרוני אל הגב' זינה דהרי, מזכירת מרכז נגישות

#### **להלן רשימת ההתאמות הדורשות הזמנה:**

שכתוב פיזי, · שכתוב פיזי + הקראה, · שכתוב מחשב, · בחינה בחדר עם מיעוט נרשמים · הקראת שאלון, · הגדלת שאלון הבחינה, · 50% הארכת זמן, · הקראת שאלון בקורס עברית תקנית

· הקראה אנושית באנגלית )הזמנת ההתאמה תעשה באמצעות פניה למרכז נגישות, עד 21 יום לפני הבחינה)

· בחינה בחדר נפרד

#### **מועדי הזמנת התאמות מורחבות**

· במועד א' - עד אחד עשר ימים )11 ימים( לפני הבחינה ,לא כולל יום הבחינה.

· במועדי ב', ג' ובוחן - עד חמישה ימים )5 ימים( לפני הבחינה לא כולל יום הבחינה.

אם הבחינות הומרו מבחינות מקוונות לבחינות בקמפוס (בטווח של פחות 7 ימים) יש ליצור קשר [zinad@sapir.ac.il](mailto:zinad@sapir.ac.il) במייל בהקדם

#### **ביטול התאמות מורחבות**

ביטול של ההתאמות המורחבות יעשה דרך מערכת מידע אישי.

· במועד א' – עד עשרה )10 ימים( לפני הבחינה, לא כולל יום הבחינה.

· במועדי ב'-ג' ובוחן- עד חמישה ימים )5 ימים( לפני הבחינה, לא כולל יום הבחינה.

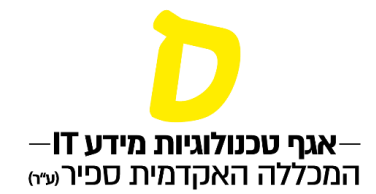

# לביצוע הזמנה של התאמות

### **.1 יש להיכנס ללוח הבחינות במידע האישי:**

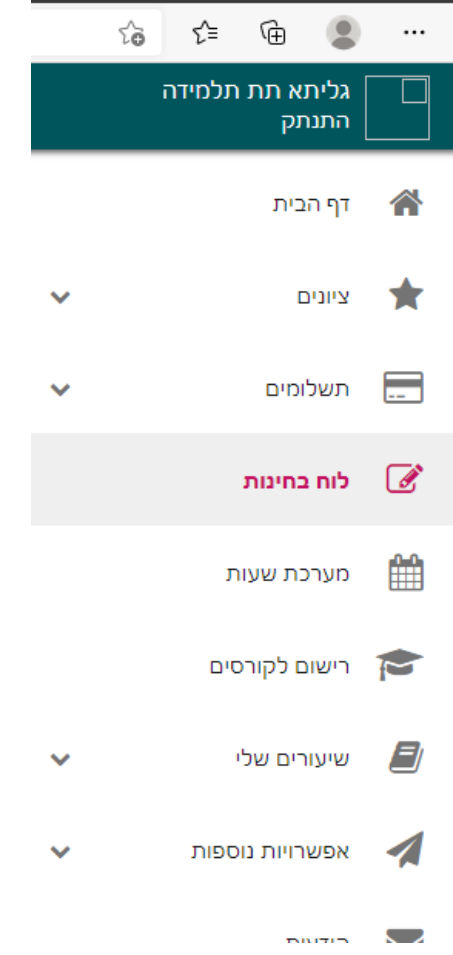

## **.2 בלוח הבחינות ניתן לראות את תאריכי הבחינות העתידיות, בהנחה וטרם עבר הזמן להזמנת ההתאמות, יופיע התאריך אחרון שבו אפשר להזמין התאמות מורחבות. למשל:**

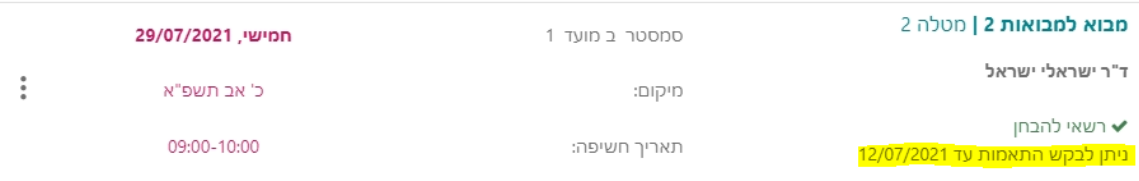

תאריך עדכון: 5/7/2021

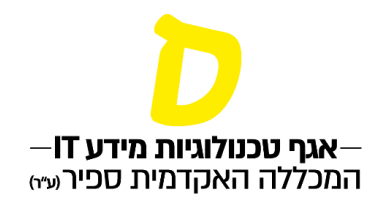

# **.3 כדי להזמין התאמה מורחבת, יש ללחוץ על שלוש הנקודות בצד שמאל, ואז תיפתח האפשרות "מימוש התאמות"**

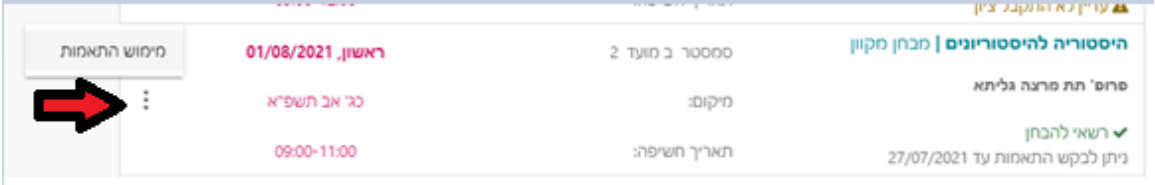

## **.4 לחיצה על "מימוש התאמות" תפתח את רשימת ההתאמות, בה יופיעו כל ההתאמות המאושרות לך, מהן אפשר לבחור את ההתאמות להזמנה לבחינה זו:**

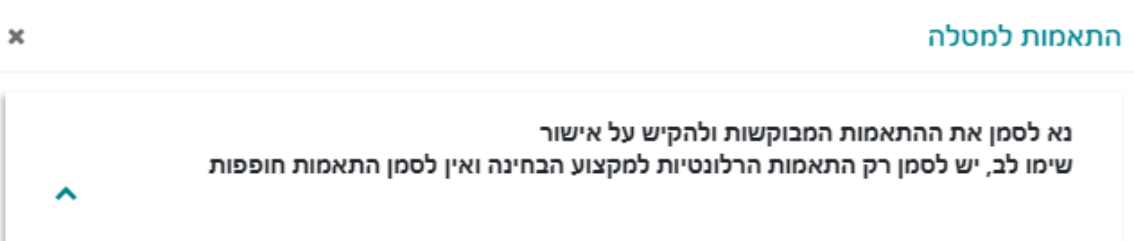

# היסטוריה להיסטוריונים | מבחן מקוון

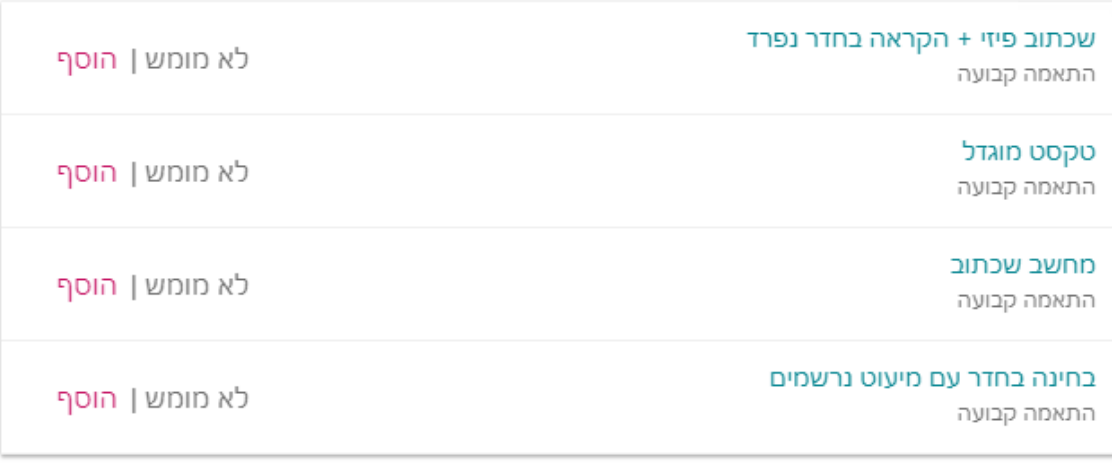

סגור

#### תאריך עדכון: 5/7/2021

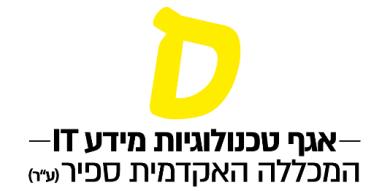

# **.5 כדי לבחור התאמה, יש ללחוץ "הוסף", ואז יופיע ליד ההתאמה "מומש".**

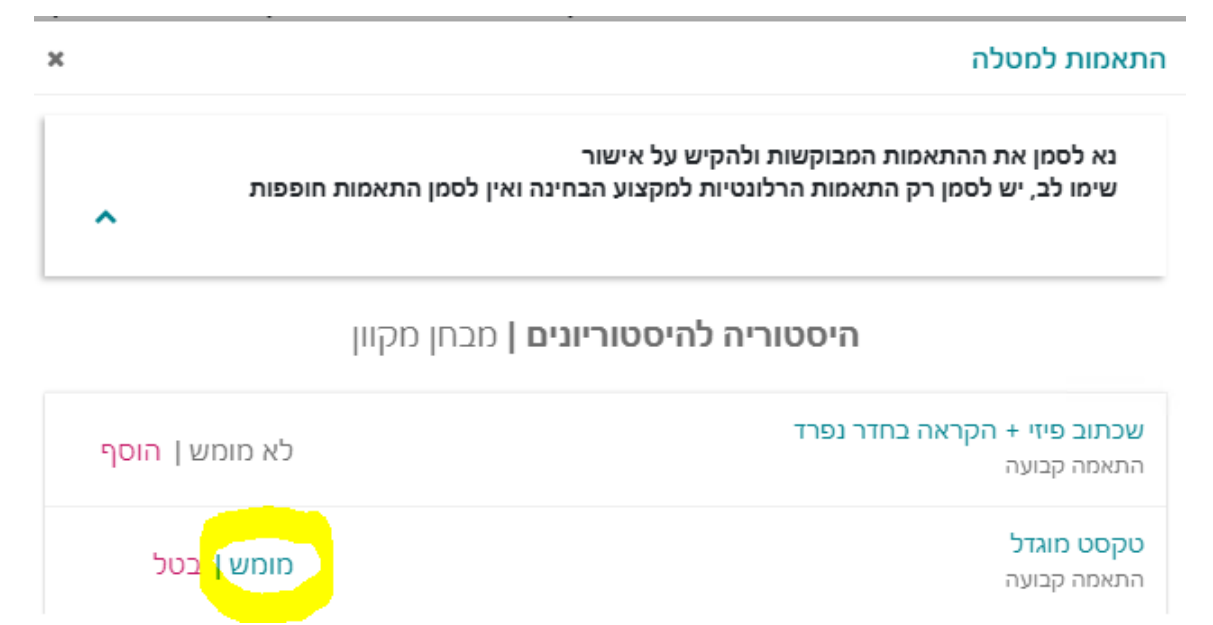

### **שימו לב לא לסמן התאמות חופפות, למשל אם מזמינים "שכתוב פיזי+הקראה בחדר נפרד", אין להזמין גם "בחינה בחדר עם מיעוט נרשמים"**

### **למועד ב'**

**יש להירשם טרם הזמנת ההתאמות המורחבות. את הרישום למועד ב' יש לבצע בעמוד "ציונים" )קישור למדריך רישום למועד ב(.**

#### **למועד ג'**

**יש להגיש בקשה ולקבל אישור להיבחן טרם הזמנת ההתאמות המורחבות.**

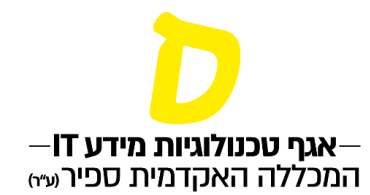

#### **ביטול/שינוי הזמנת התאמות**:

**לאחר בחירת ההתאמות למימוש, יופיע בלוח הבחינות התאריך האחרון לביטול ההתאמות**

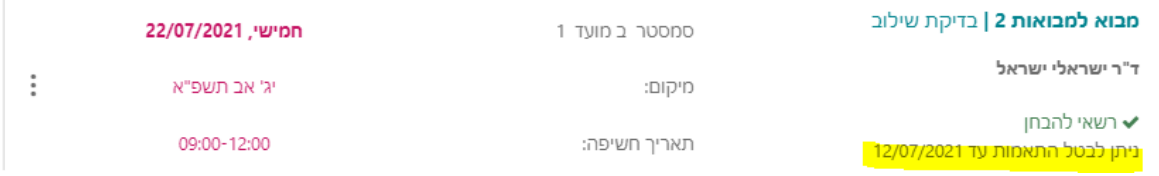

**כדי לבטל או לשנות, יש ללחוץ על שלוש הנקודות בצד שמאל, ואז תיפתח האפשרות "מימוש התאמות".** 

**לביטול התאמה יש ללחוץ "בטל" ליד ההתאמה שרוצים לבטל, ו"הוסף" ליד התאמה שרוצים להוסיף.**

**ביטול התאמה למועד ב' או מועד ג' – קודם יש לבטל את הזמנת ההתאמות, ולאחר מכן את הרישום לבחינה.**

**\*\*\* חשוב – אי ביטול התאמה בזמן יגרור קנסות\*\*\***